## **OnDemand** class tutorials

To Add a Customer:

- 1. Click on the **Customer Center** button in the icon bar.
- 2. Click on New Customer & Job and then New Customer.
- 3. On the **Address Info** tab, enter all the data that you have about the customer.
  - a. If the **Bill To** address is the same as the **Ship To** address click **Copy**. If different, click **Add New** to add the new address.
- 4. Click on Additional Info tab.
  - a. Insert **Customer Type**. For example, a photographer might use customer types to record a customer's primary interest: graduation, portraiture, weddings, etc.
  - b. Insert **Term.** This is a discount vendors can give their customers.
  - c. Add a Sale Rep, if any.
  - d. Select the Send method (mail, email or none).
  - e. Select Tax Code (Tax or Non Tax).
  - f. Select a Tax Item (Out of State or In State).
  - g. Select a **Price Level**. Price levels let you increase or decrease prices of all items for a particular customer or job, by a percentage.

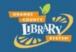

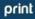

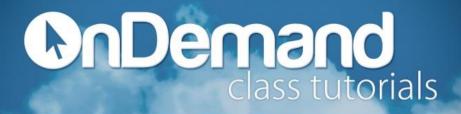

- 5. Click on the **Payment Info** Tab.
  - a. Enter all the info you have on hand for the customer. For example, Account No., Credit Card Limit, etc...
- 6. Click on the Job Info tab.
  - a. Enter all the info you have on hand for the customer. For example, Job Status, State Date, etc...
- 7. Click **OK** when done or **Next** if you want to add another customer.

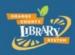